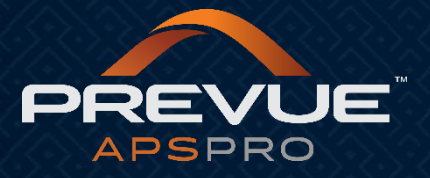

# **How to Create Email Templates**

This manual applies to:

[http://admin.prevueaps.com](http://admin.prevueaps.com/)

[http://admin.prevueaps.ca](http://admin.prevueaps.ca/)

[http://admin.prevueapspro.com](http://admin.prevueapspro.com/)

[http://admin.recruit4business.com](http://admin.recruit4business.com/)

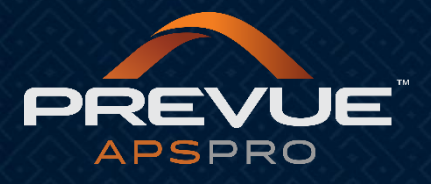

# Creating Email Templates

## **Step One:**

Login to the PrevueAPS Admin Area:

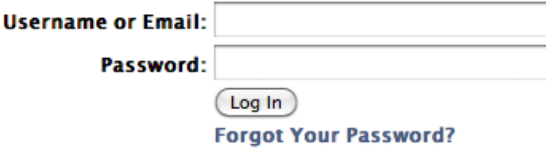

Enter **Username** and **Password** 

### **Step Two:**

Select the **3 gear wheels** icon on the top right of the screen then "**Settings**"

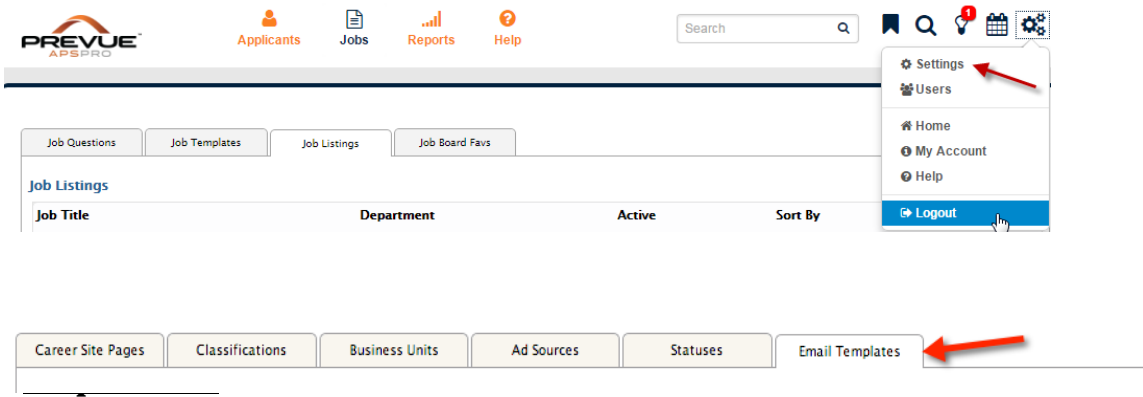

Select the **"Email Templates"**tab from the Settings Dashboard.

#### **Step Four:**

Select the **green plus icon** to add a new email template.

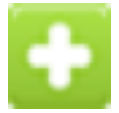

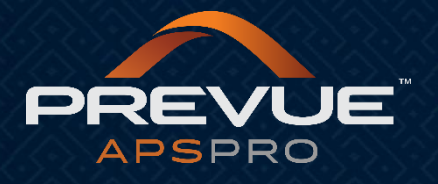

#### **Step Five:**

- Complete the **"Add an Email Template"** form. Please reference the screen shot on page 3.
- **Copy from Default-** This will allow you to select from one of several pre-loaded email templates.
- **Template Name-** Enter a name associated with the type of email you are creating.
- **Sender Email-** If you would like correspondence with the applicant, you can list your email address here. The field will default to [no-reply@applicantpro.com.](mailto:no-reply@applicantpro.com)
- **Email Subject-** This is the subject that will display to your applicants.
- **Email Body-** Draft the body of the email in this field. You can select from the list of "tags" and
- the system will populate those pieces of information, and customize the email for each applicant.
- Tags Available to Insert: When you insert the tags below into the body of your email it will pull the custom information into the email for each applicant. (i.e. Thank you for applying to the **#job\_title#** position, appears as: Thank you for applying to the Customer Service position, if the applicant were to apply to the Customer Service position.

**#first\_name# #last\_name# #job\_title# #internal\_job\_id# #todays\_date# #address\_1# #address\_2# #city# #state# #zip# #country# #application\_id# #job\_listing\_id#** 

By selecting **"Add New"** you will save the new email template to your list of available email templates, and it will now be available for you to send to applicants.

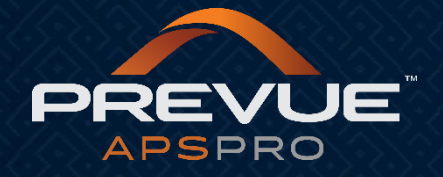

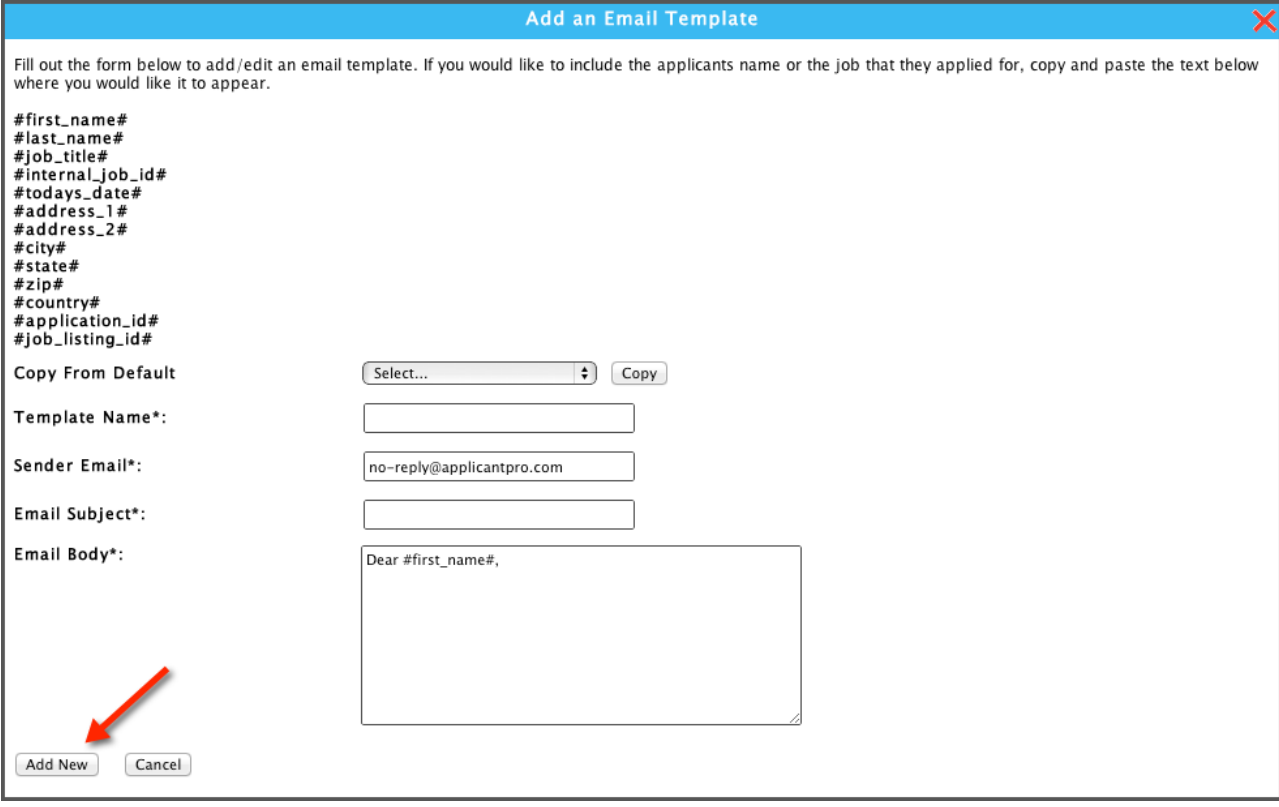

\* If you have any additional questions please contact your account manager.